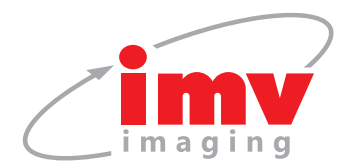

## **Mindray DP-50** Quick Guide

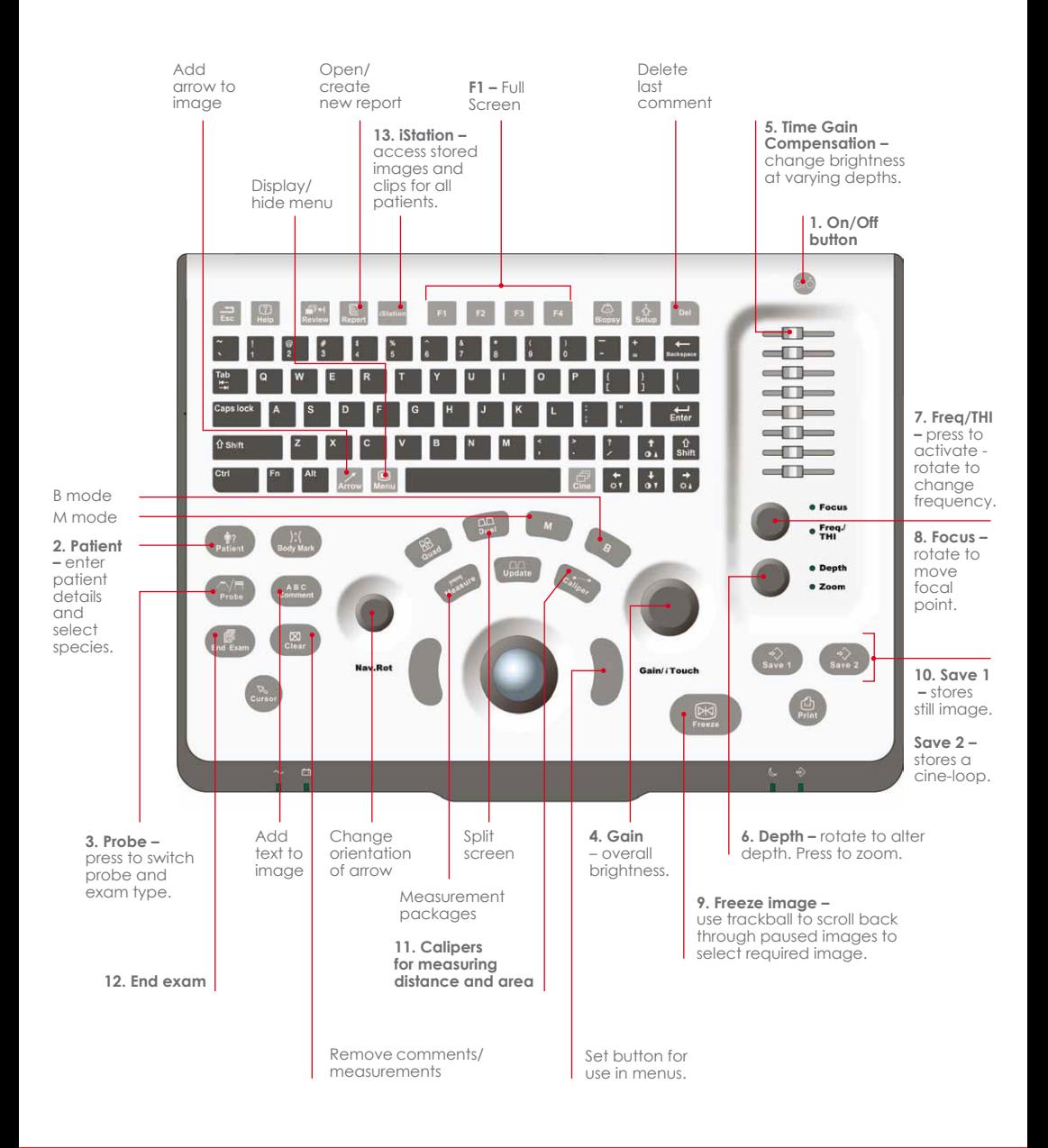

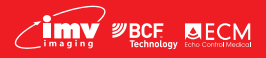

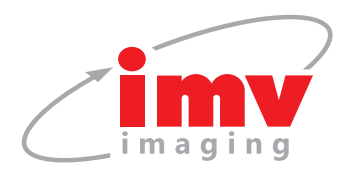

- **1. On/Off** Turn machine On/Off. **N.B.** Attach relevant probe before turning on the scanner. Do not remove the probe whilst the scanner is turned on.
- **2. Patient –** Enter patient details and select species. Select OK.
- **3. Preset / Probe –** Ensure you are in the correct application setting (preset) for the type of exam being performed.
- **4. Gain** Increase or decrease the overall brightness of the image.
- **5. TGC** Alter brightness to produce an evenly gained image.
- **6. Depth** Adjust so that the region of interest occupies approximately ¾ of the screen. A depth scale (in centimetre increments) is displayed next to the image.
- **7. Frequency** A higher frequency setting provides higher resolution to the image, however penetration is reduced. A lower frequency setting improves penetration ability, however resolution is diminished. Increase to access harmonic frequencies.
- **8. Focus** Move the focal point(s) up and down the depth scale until it/they are deep to the region of interest.

## **Mindray DP-50** Quick Guide

- **9. Freeze** Freeze image and use trackball to scroll back through last few seconds of scan.
- **10. Save 1 or 2** Save relevant images and retrospective cine-loops.
- 11. **Calipers –** For measuring distance and area.
- **12. End exam –** Finishes the exam of current patient.
- **13. iStation** Review images/cine-loops for each exam performed, transfer images to USB memory stick.

**Menu –** Access further image optimisation parameters. Use the trackball to highlight individual parameters and use the set and back buttons (located to the left/right of the trackball) to alter each parameter.

**Biopsy –** Requires probe attachment.

**Note:** All IMV imaging products are to be used for animal applications only.

For more information/ how to videos/ applications support and clinical resources please visit our website **www.imv-imaging.co.uk**

## **Get in touch now**

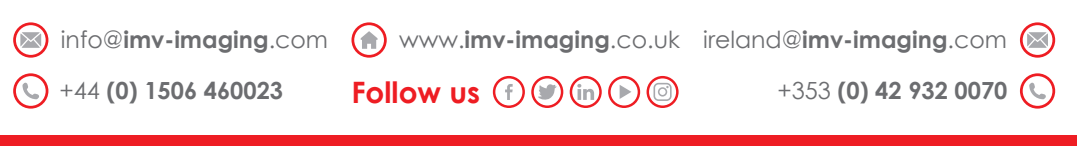

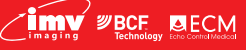

**Your complete animal imaging solution**